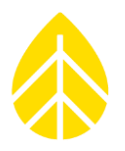

# NRG Data Transport Service

*User Configuration Instructions*

Authors: Technical Services

© NRG Systems 110 Riggs Road Hinesburg VT 05461 USA Tel: 802-482-2255 Fax: 802-482-2272 [sales@nrgsystems.com](mailto:sales@nrgsystems.com) support@nrgstems.com www.nrgsystems.com

NRG\_DataTransportService\_User\_Instructions Rev. 1.0

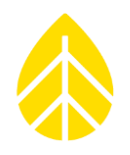

# **TABLE OF CONTENTS**

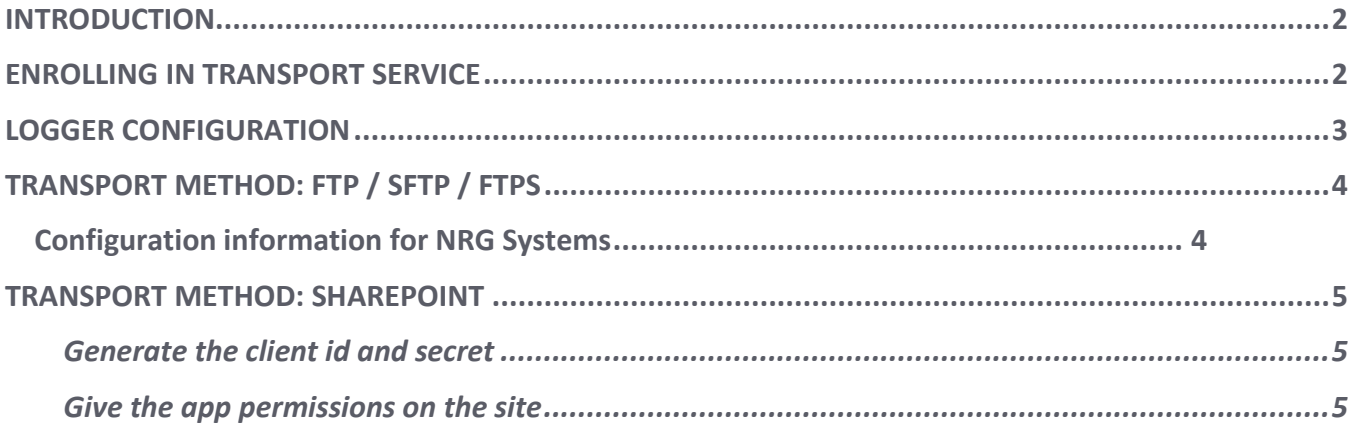

### <span id="page-1-0"></span>**INTRODUCTION**

Being able to reliably receive data from your SymphoniePRO logger is paramount to a successful site installation. NRG has developed the Data Transport Service in order to better facilitate this process.

The following instructions indicate how to set up and use NRG's Data Transport Service. The logger configuration piece is required for any Transport Method, however, one or more Transport Methods may then be used in conjunction based on your preferences and requirements.

#### <span id="page-1-1"></span>**Enrolling in Transport Service**

To enroll in transport service, contact your Sales Representative at NRG Systems, or NRG Technical Support.

Terms and Conditions do apply, and the service is protected by the NRG User Agreement.

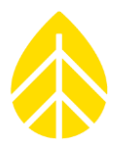

### <span id="page-2-0"></span>**LOGGER CONFIGURATION**

Once subscribed to the service, you will get an email address to *receive* all data emails from your SymphoniePRO Data Loggers. Be sure to set the following values:

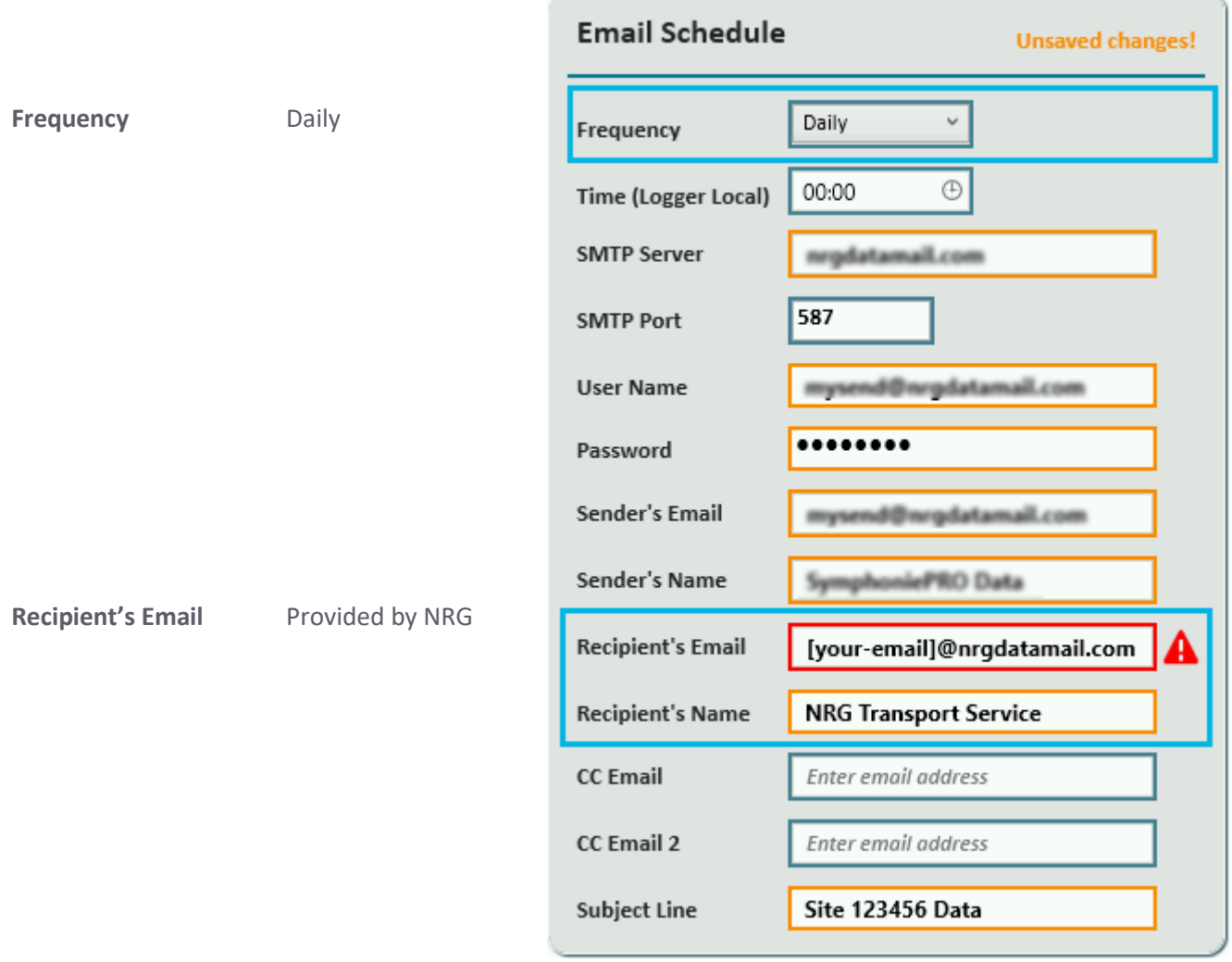

*NOTE: If you require an email account for sending emails as well one may be provided (fees may apply).*

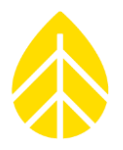

### <span id="page-3-0"></span>**TRANSPORT METHOD: FTP / SFTP / FTPS**

#### <span id="page-3-1"></span>**Configuration information for NRG Systems**

NRG Technical Services will need the following information to configure over FTP:

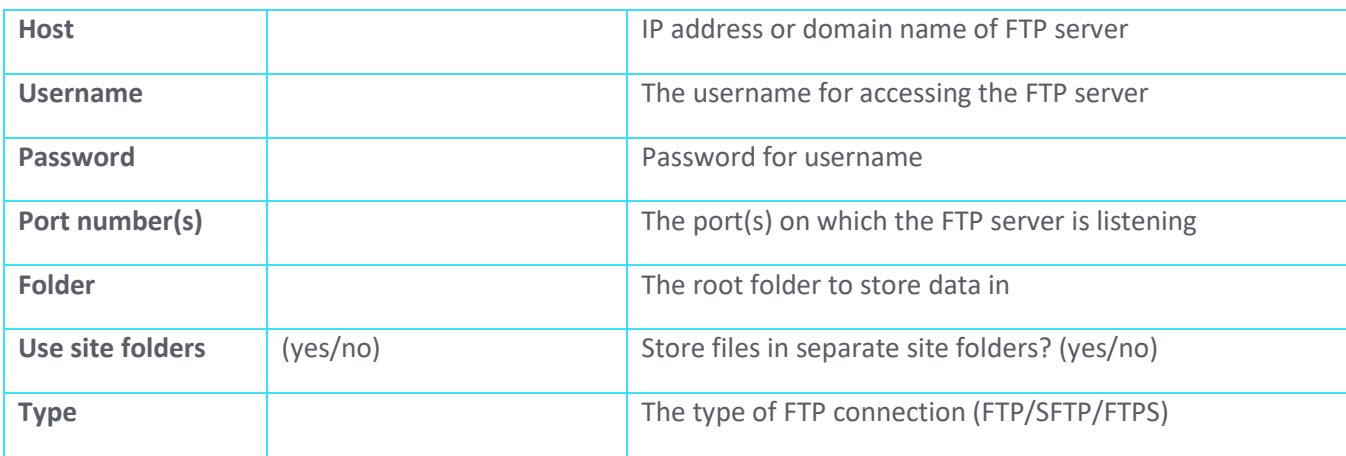

*NOTE: If you require an SFTP account for transferring data, one may be provided by NRG Systems.*

Data will be stored with the above credentials for access by the end user.

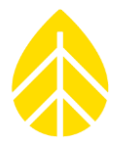

#### <span id="page-4-0"></span>**TRANSPORT METHOD: SHAREPOINT**

Configure your SharePoint site for apps with the following instructions set. Once configured, **send the following to NRG Systems Technical Support** to complete the data pipeline:

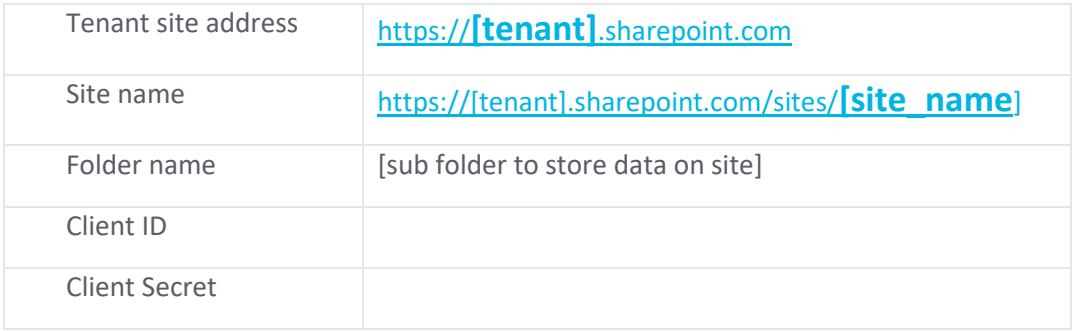

#### <span id="page-4-1"></span>*Generate the client id and secret*

- 1. Navigate to
- [https://\[tenant\].sharepoint.com/sites/\[site\\_name\]/\\_layouts/15/appregnew.aspx](https://[tenant].sharepoint.com/sites/%5bsite_name%5d/_layouts/15/appregnew.aspx)
- 2. Generate a client id and client secret

#### **copy these and**

3. Enter the following and click create

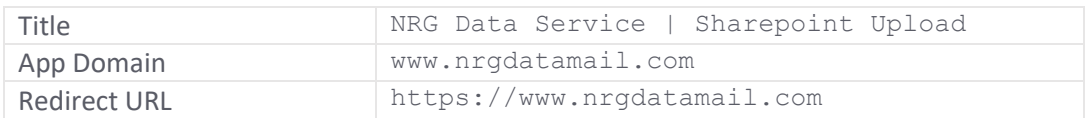

#### <span id="page-4-2"></span>*Give the app permissions on the site*

- 4. Navigate to [https://\[tenant\].sharepoint.com/sites/\[site\\_name\]/\\_layouts/15/AppInv.aspx](https://cpv.sharepoint.com/sites/KettleWindProject/_layouts/15/AppInv.aspx)
- 5. Enter the client\_id from above in the "App Id" field and click Lookup
- 6. Add the following XML to the permissions field, and click Create

```
<AppPermissionRequests AllowAppOnlyPolicy="true">
```

```
<AppPermissionRequest Scope="http://sharepoint/content/sitecollection/web" 
Right="FullControl" />
</AppPermissionRequests>
```